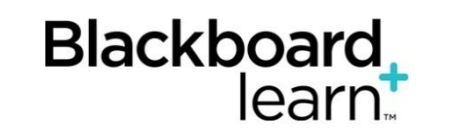

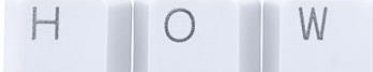

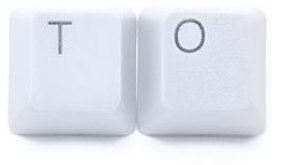

# **Discussions: Search and Collect**

In the discussion board, you can search for specific text, such as a phrase, word, or part of a word. The results appear on a search results page.

#### **How to Search Discussions**

- 1. Access the discussion board, a forum, or a thread and click Search. The Search field expands.
- 2. Type a search criterion in the Search box.
- 3. In the drop-down list, select an area to search:
	- o Current Discussion Board
	- o All Forums in Course
	- o Current Forum

The options in the drop-down list depend on where your

includes any

boards in your

do not see results from

boards unless they are

o Current Thread

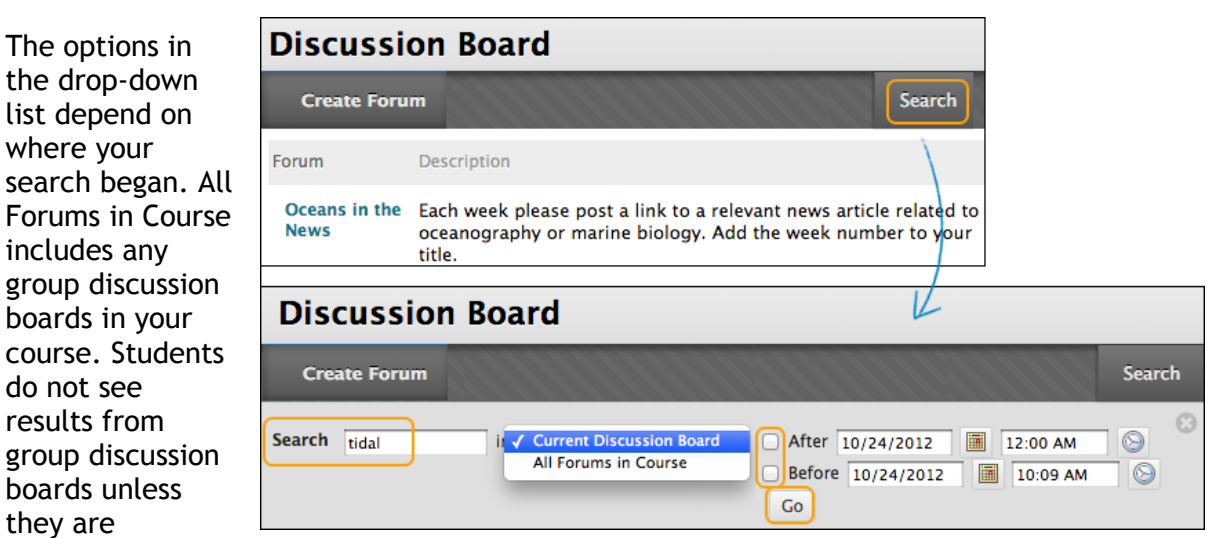

members of that group.

- 4. To further narrow your search results, select the After and Before check boxes to enable the date and time selections. Type dates and times in the boxes or use the pop-up Date Selection Calendar and Time Selection Menu to select dates and times.
- 5. Click Go.

On the Search Results page, you can read and print the results. On the action bar, click Print Preview to open the page in a new window in a printer-friendly format. Posts print in the order they appear on the page. To select which posts appear and in which order, you can filter and sort posts using the Filter function and the Sort By and Order drop-down lists on the action bar.

On this page, you can also reply to posts and mark messages read or unread. Click the Quote function to include the post's text as part of your reply. To view the responses to a post, click the post's hyperlinked title to navigate to the thread's page.

# **How to Collect Posts**

On a thread page, you can read all the posts made to the initial post. If many posts appear, you can reduce the list using the collect function. After collecting posts, you can filter, sort, print, and tag them.

The collect function is also available from the forum page where you can gather all the posts made to different threads. After collecting posts, filter and sort the messages to further organize them.

Use the following steps to collect posts in a thread.

To select all but a few posts in a long list in a thread, click Select: All on the action bar. All check boxes for all the posts are selected and you can clear the check boxes for the posts you do not need.

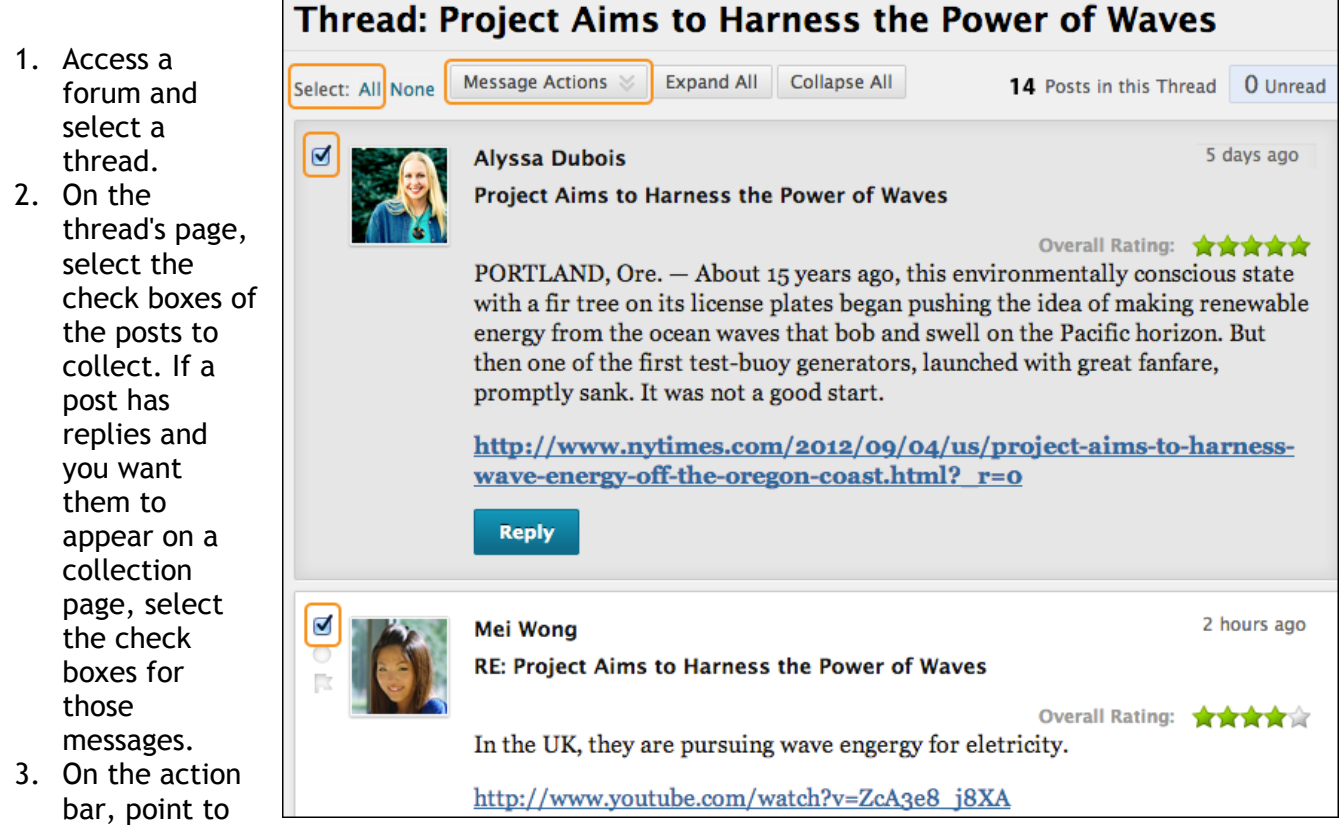

the Message Actions and click Collect.

On the Collection page, you can read and print the results. On the action bar, click Print Preview to open the page in a new window in a printer-friendly format. Posts print in the order they appear on the page. To select which posts appear and in which order, you can filter and sort posts using the Filter function and the Sort By and Order drop-down lists on the action bar.

On this page, you can also reply to posts and mark messages read or unread. Click the Quote function to include the post's text as part of your reply. To view the responses to a post, click the post's hyperlinked title to navigate to the thread's page.

# **How to Filter Posts After Searching or Collecting**

To narrow your search results or sort a collection, you can use the filter function. If you print the posts after filtering, they print in the order they appear on the page.

If the author or authors of some posts are no longer enrolled in your course, the posts may appear out of order.

- 1. On the Search Results or Collection page, click the Filter function on the action bar to expand the field. Select options from the following drop-down lists:
	- o Author: Select All or select an author.
	- o Status: Show All or select a status.
	- o Read Status: Select Show All, Read, or Unread posts.
	- $\circ$  Tags: Show All tags or select a tag. You need to enable the tag function at the forum level for this drop-down to appear.
- 2. Click Go to apply the selections. You can further organize the results using the Filter function and the Sort By and Order drop-down lists on the action bar.
- 3. Click the X to close the Filter field.

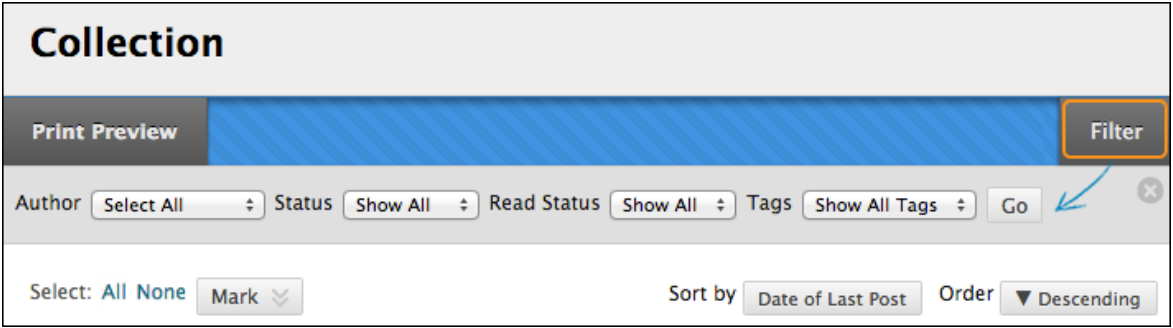

# **How to Sort Posts After Searching or Collecting**

To narrow your search results or sort a collection, you can use the Sort by and Order drop-down lists. If you print the posts after sorting, the posts print in the order they appear on the page.

If the author or authors of some posts are no longer enrolled in your course, the posts may appear out of order.

- 1. On the Search Results or Collection page, point to Sort by on the action bar to access the drop-down list.
- 2. Select an option:

If you enabled the rating of posts, you can also sort by Overall Rating.

- o Author's Last Name
- o Author's First Name
- o Subject
- o Date of Last Post
- o Thread Order
- 3. On the action bar, point to Order and sort posts in ascending or descending order.

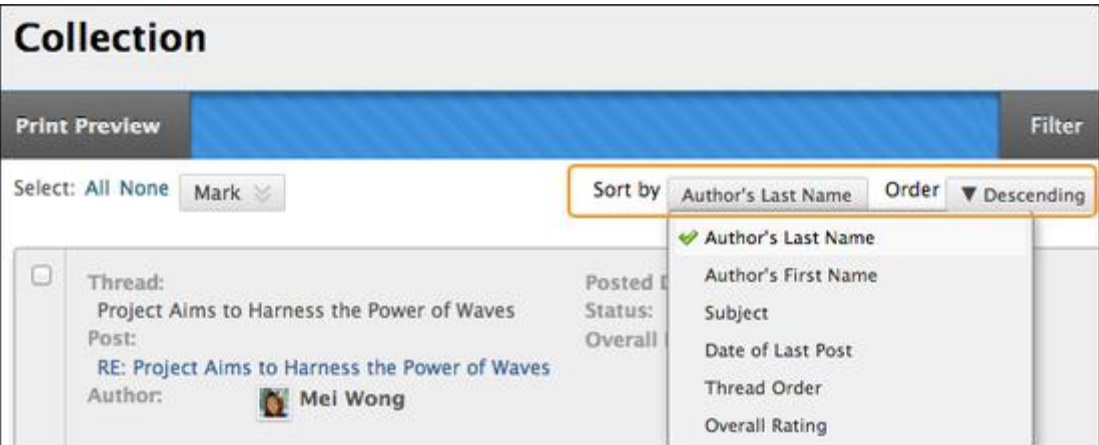

## **How to Tag Threads**

Tags are text labels that act like bookmarks. You can tag posts to group similar messages together. For example, if the subject of scientific notation is discussed often, tag each of the posts on this topic. Students can read, filter, and search messages using these tags, but they cannot create tags.

In a forum's settings, you must enable Allow Post Tagging so you can create tags.

For faster discussion board loading, you can disable post tagging when forum usage is heavy. When you enable tagging again, all tags are restored.

1. Access the forum containing the threads to tag.

- 2. In List View, select the check boxes for the thread or threads to tag. You can select all the threads in a forum by selecting the check box in the header row.
- 3. On the action bar, click Collect.

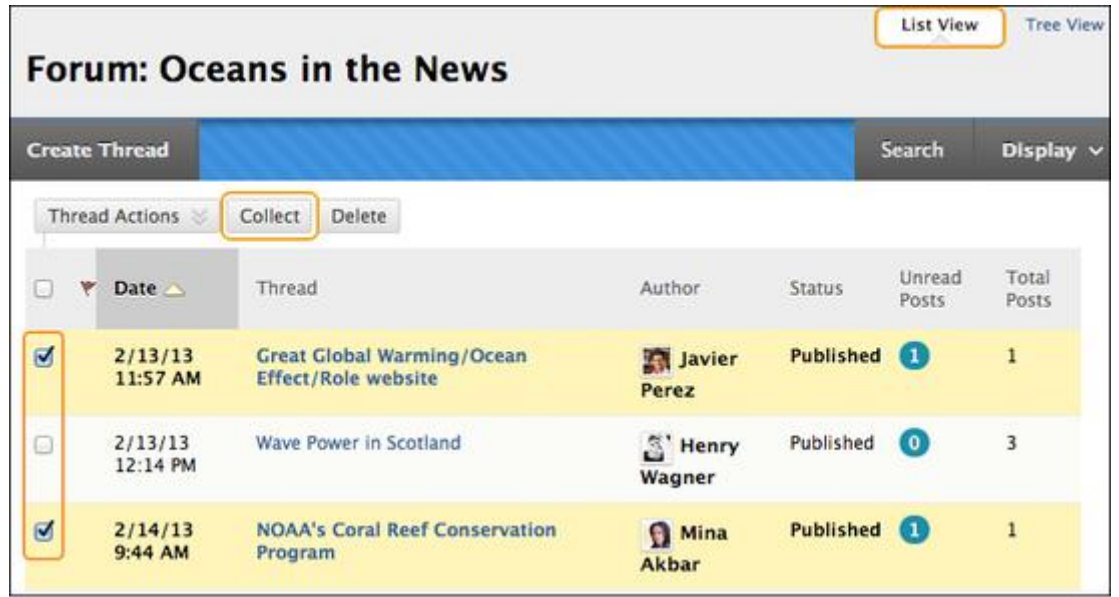

- 4. On the Collection page, you can filter and sort your results.
- 5. Type a tag name in the Tag Text box.
- 6. Select the check boxes of the messages to assign the tag name to. To select all the messages, click Select: All above the list.
- 7. Click Add next to the Tag Text box.

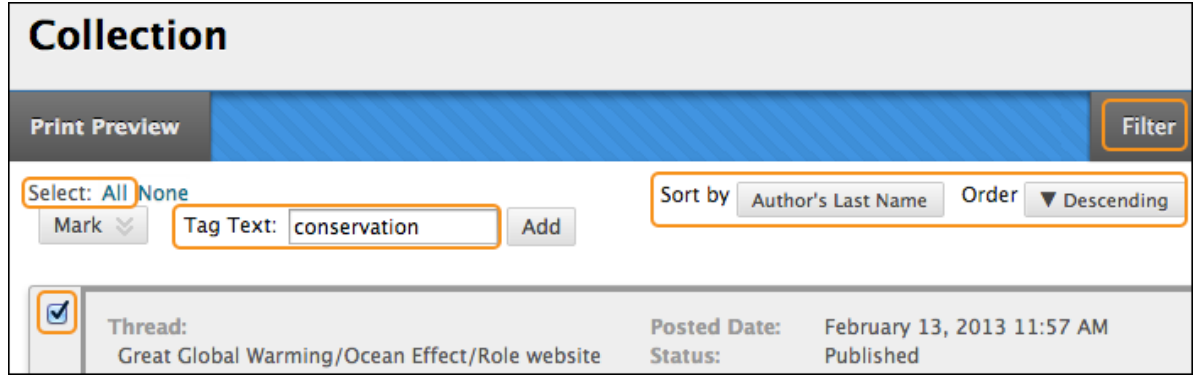

## **On the Collection Page**

On the Collection page, the tag you provided appears below each message you selected. If you provide multiple tags, all appear. You can include more tags following the same steps. To delete a tag, click the red X next to it.

Alternatively, you can add a tag to an individual message. Below the message, type the tag in the Add Tag box and click OK or click Choose from Existing to choose a tag from a list of tags that appear on the Collection page.

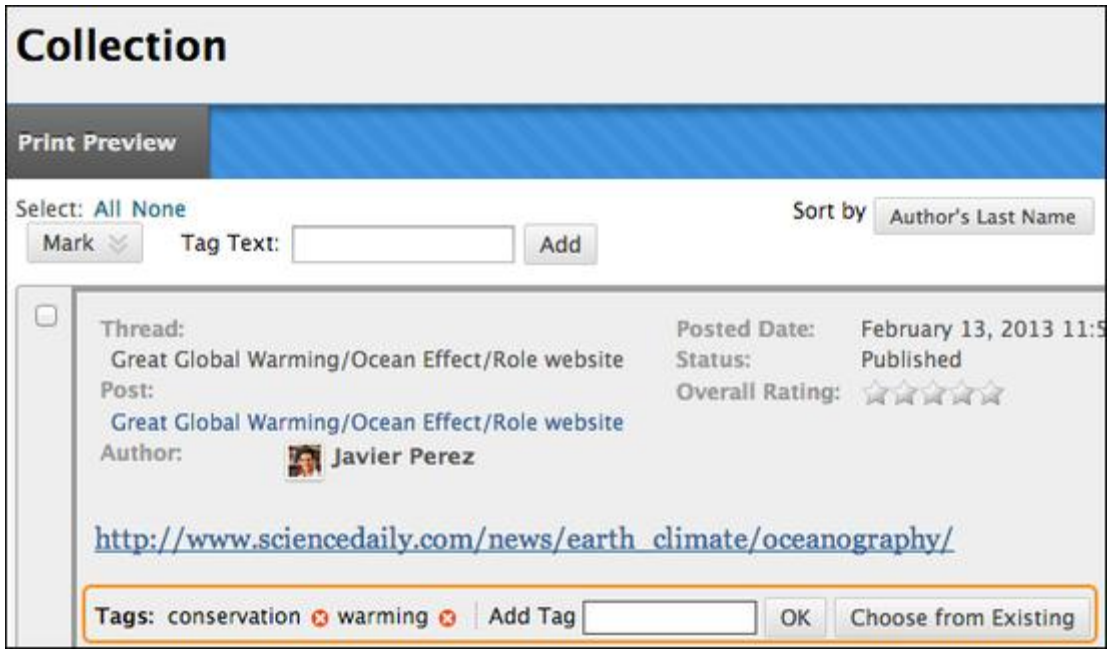

## **On the Forum Page**

On the forum page, all tags appear in the Tags column. The column is only visible in List View.

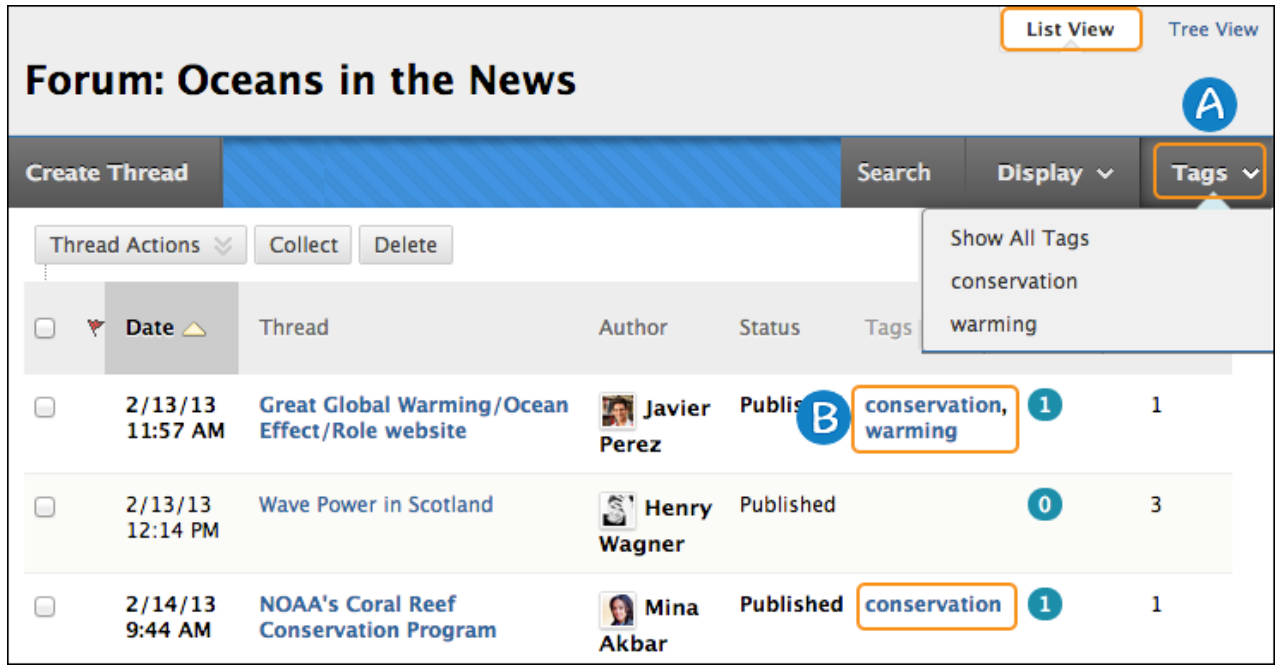

- A. On the action bar, click Tags to access the drop-down list and select a tag or Show All Tags. After you make a selection, only those messages appear on the forum page.
- B. To sort messages by tag, click a tag in the Tags column. The messages with that tag appear on a collection page.